## **DBG Specimen Card Processing Protocol**

**Step 1: Create TIFF Versions of Image Files**

• Navigate to the DBG Cards Folder and check the To Be Converted Folder for new images

[Q:\Research\Images\(new\)\MuseumSpecimens\DBG\DBG\\_Cards](file://dbgbackup/research/Research/Images(new)/MuseumSpecimens/DBG/DBG_Cards)

- Open Image Processing Software Program (Digital Photo Professional is used here)
- In the left window pane, in the folder tab, navigate to DBG\_Cards\_To\_Be\_Converted

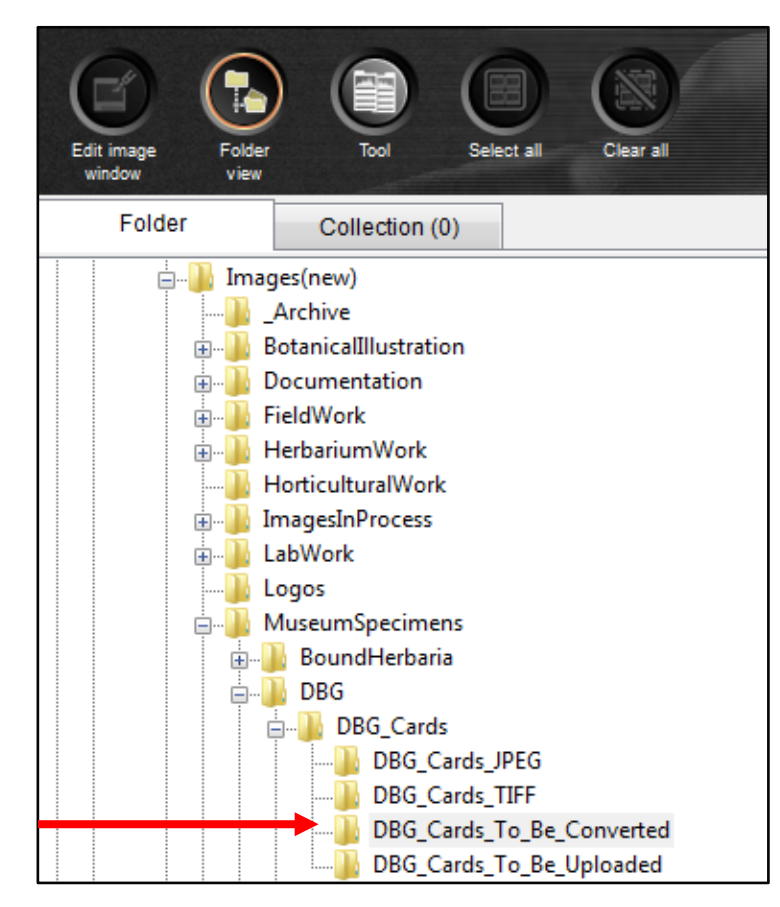

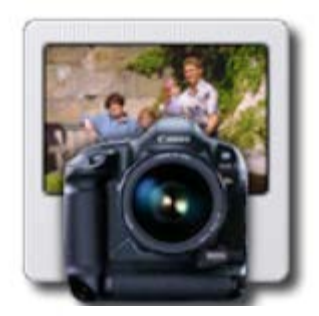

**Digital Photo** Professional

• Once all of the thumbnails have loaded click on the **Select All** button and then click the **Batch Process** button.

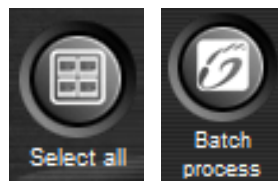

- In the Batch Settings Window
	- o Set the Save folder destination for the TIFF images files to be created

## **Q:\Research\Images(new)\MuseumSpecimens\DBG\DBG\_Cards\DBG\_Cards\_To\_Be\_Converted\New\_TIFF**

- o Set the Kind of file to **TIFF-16bit**
- o Set the File name to **Current file name**
- Click Execute to process

## **Step 2: Move JPEG Files to DBG\_Cards\_To\_Be\_Uploaded Folder**

• Navigate to the To\_Be\_Converted Folder

[Q:\Research\Images\(new\)\MuseumSpecimens\DBG\DBG\\_Cards\DBG\\_Cards\\_To\\_Be\\_Converted](file://dbgbackup/research/Research/Images(new)/MuseumSpecimens/DBG/DBG_Cards/DBG_Cards_To_Be_Converted)

• Select all of the JPEG files and *MOVE* them to To\_Be\_Uploaded

[Q:\Research\Images\(new\)\MuseumSpecimens\DBG\DBG\\_Cards\DBG\\_Cards\\_To\\_Be\\_Uploaded](file://dbgbackup/research/Research/Images(new)/MuseumSpecimens/DBG/DBG_Cards/DBG_Cards_To_Be_Uploaded)

## **Step 3: Notify Database Associate of new images to be uploaded**